# 亦备德 KNX 多功能屏 (IMTPMF-K) 调试手册

### 1. 准备工作

调试电脑一台、SD 卡一张(需提前格式化成 FAT32 格式)、USB 读卡器一个 和多功能屏调试软件"MultiConfig4",调试软件请联系亦备德技术人员获取。

#### 2. 工程配置

Step1: 多功能屏需额外 24V 供电, 电气接线见图 1。

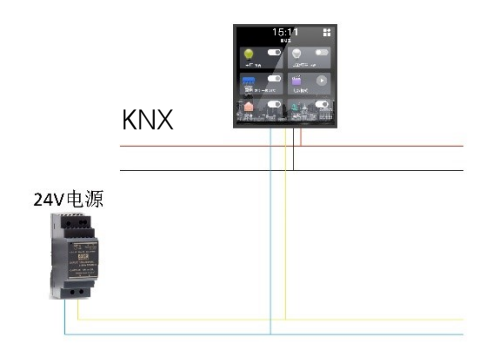

图 1

Step2: 解压"MultiConfig4"软件并找到解压文件里的 "MultiConfig4.exe"应用程序单击运行。

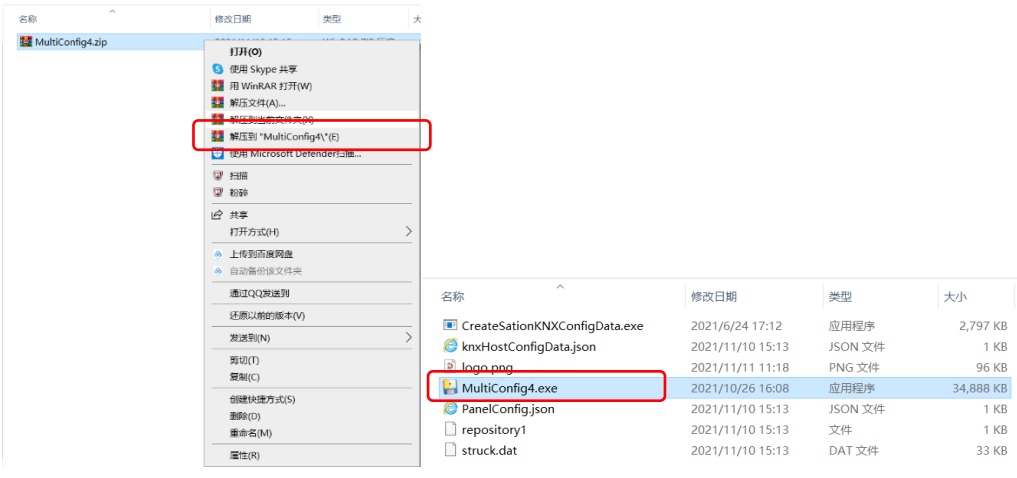

图 2

Step3:运行配置软件弹出如图 3 所示配置界面,在此界面可配置 9 种类型 设备,最多可配置 16 个控制设备。工程配置时选择控制设备的类型、填写名称 并勾选启用对话框,填写控制设备设备起始组地址以及多功能屏的物理地址, 如图 4。

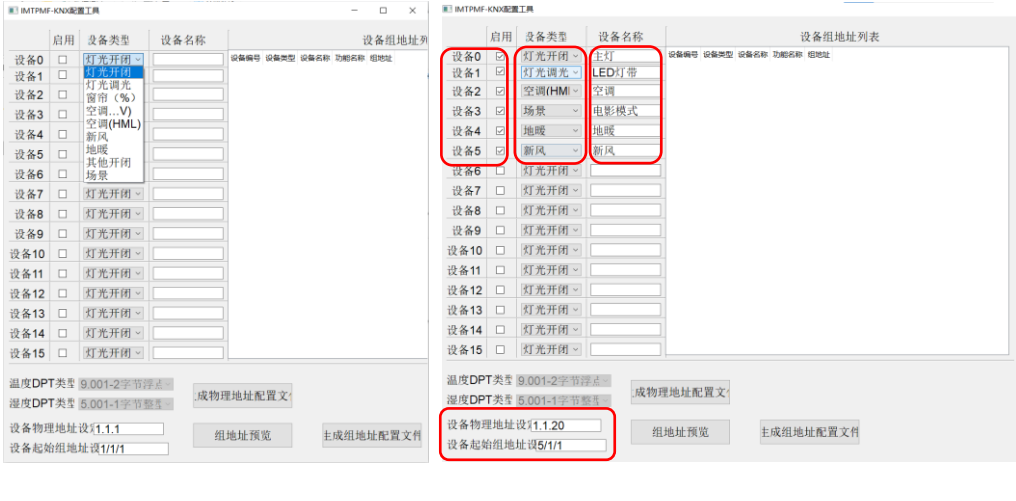

图 3 图 4

Step4: 点击"生成物理地址配置文件" 多功能屏的物理地址写入 "MultiConfig4"目录下的"repository1"文件,如图 6;点击"组地址预览" 会生成以设备起始物理地址开始的连续默认组地址,如图 7。

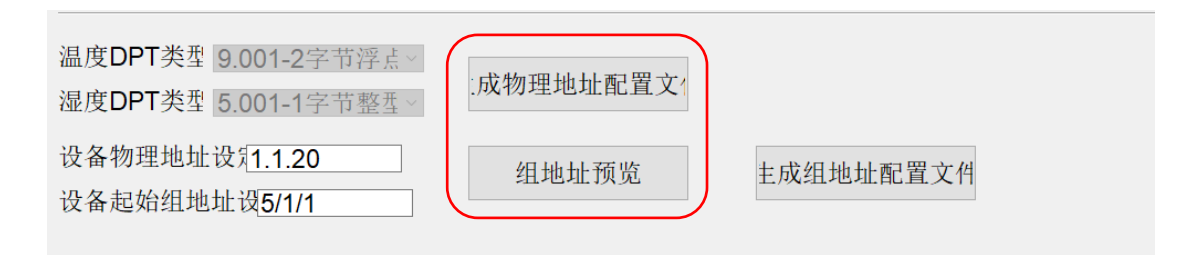

图 5

't电脑 > DATA (E:) > 技术资料 > Embedded KNX产品 > KNX多功能屏配置工具 > MultiConfig4

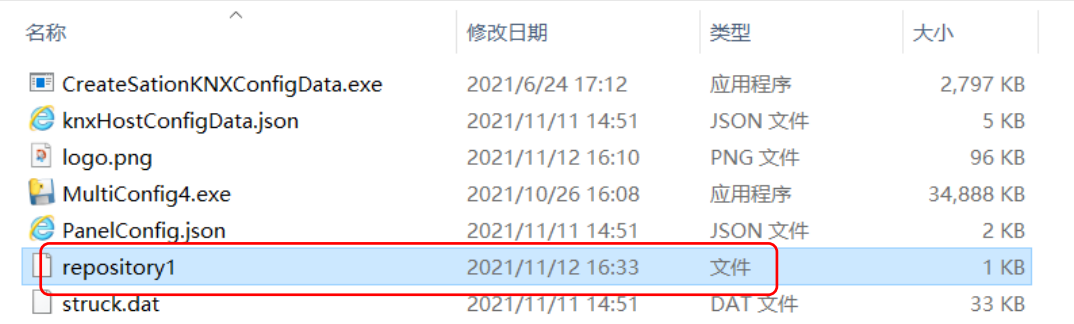

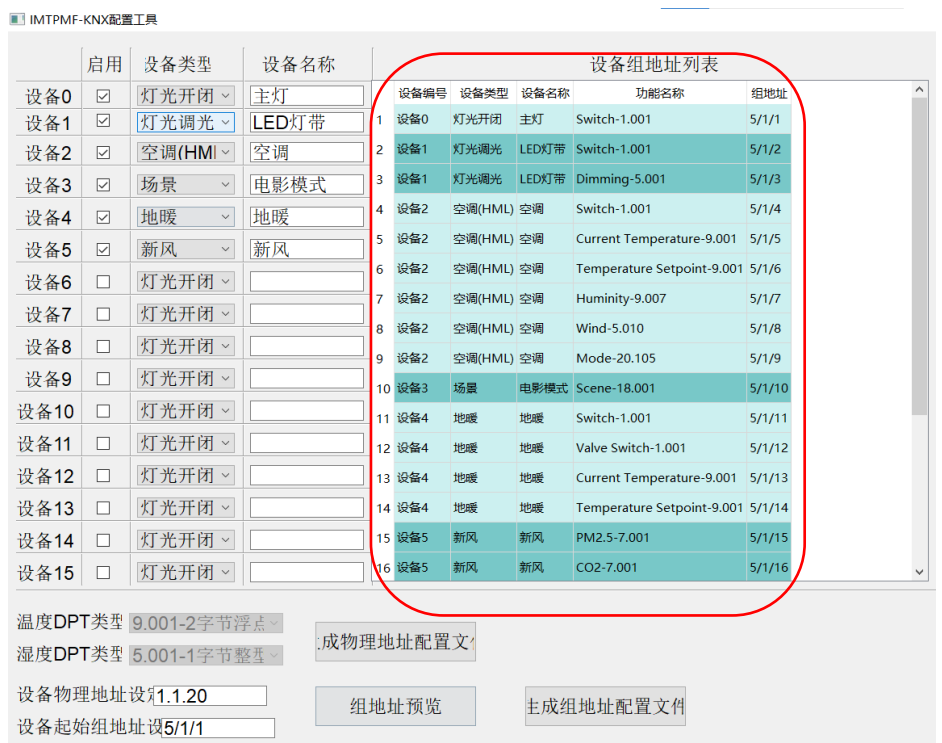

图 7

## Step5: 在"设备组地址列表"里可更改控制设备的组地址。

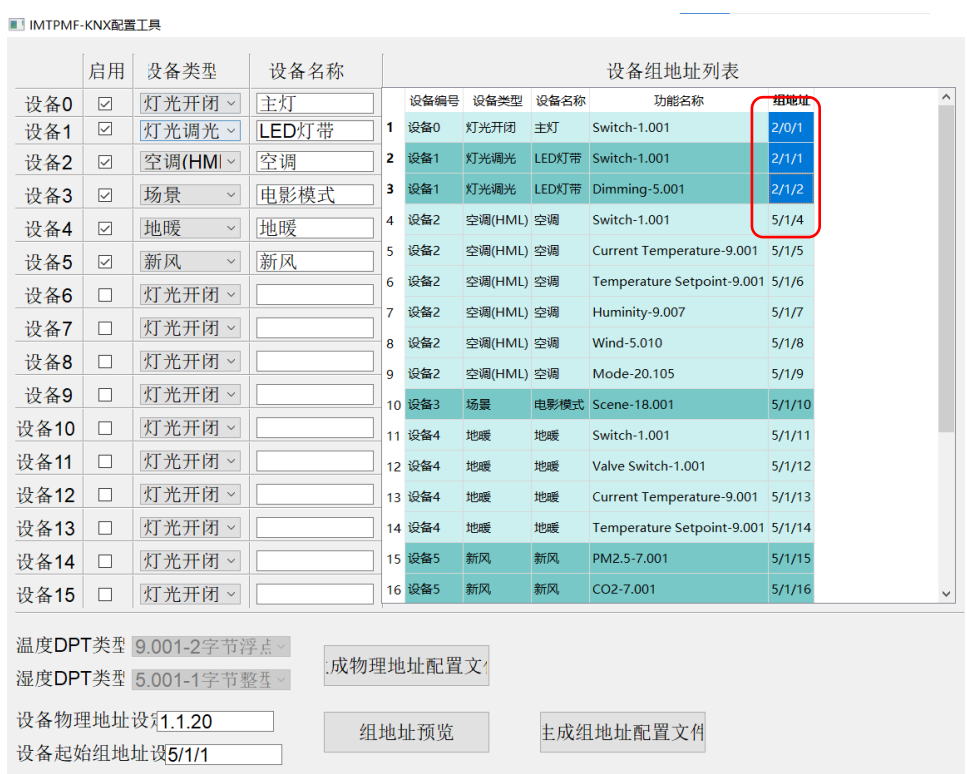

Step6:控制设备组地址更改完成后设备组地址更改完成,点击"生成组地 址配置文件", 在"MultiConfig4"目录下生成所需组地址配置文件, 如图 10。

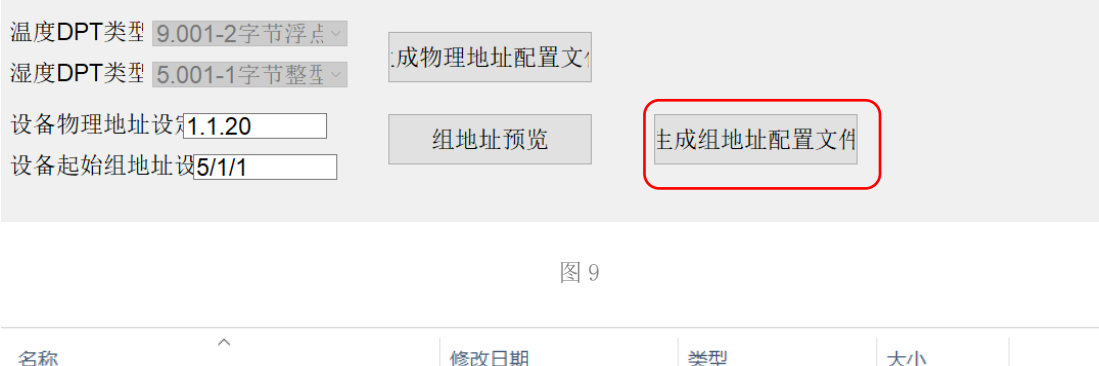

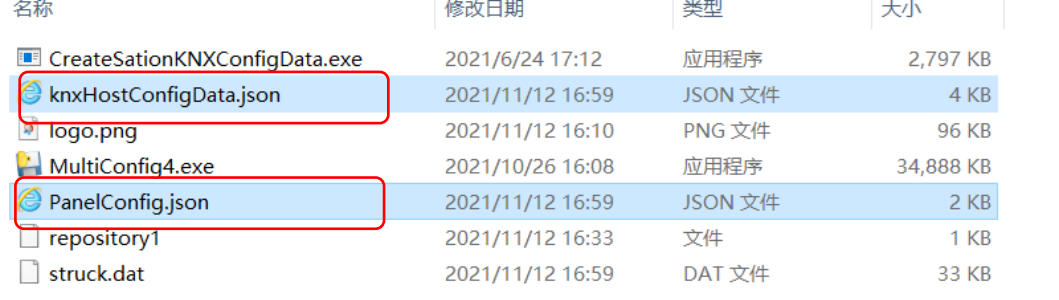

图 10

Step7: 把"MultiConfig4"目录下生成的多功能屏设备物理地址和控制设 备的组地址配置文件拷贝至准备好的 SD 卡根目录, 如 12。

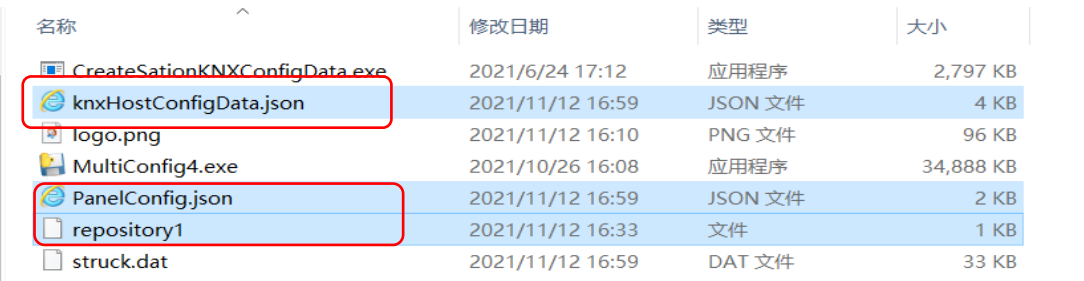

图 11

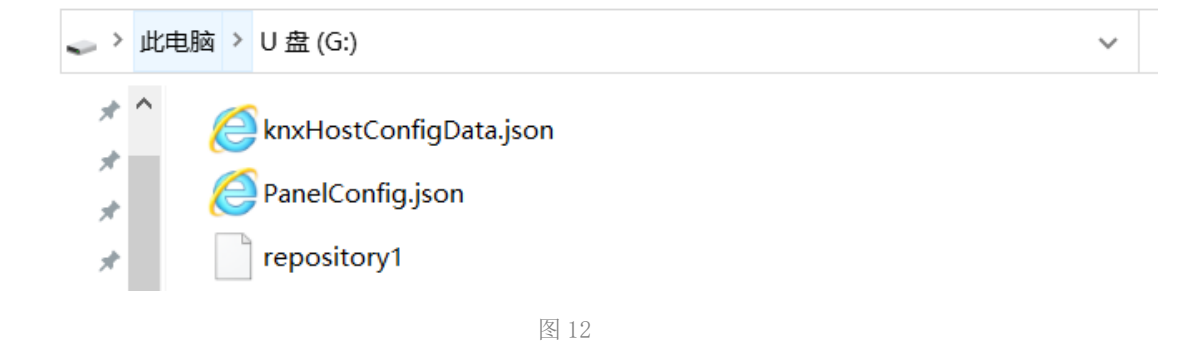

Step8: 把 SD 卡插入多功能屏的 SD 接口并点击屏幕右上角图标讲入"全 部"页面,点击右上角设置图标进入"设置"页面,点击"工程模式",在弹出 的"身份认证"对话框输入账号 admin 和密码 123456, 点击"确定"进入"工 程设置"界面选择"恢复出厂设置","确认"后多功能屏自动重启

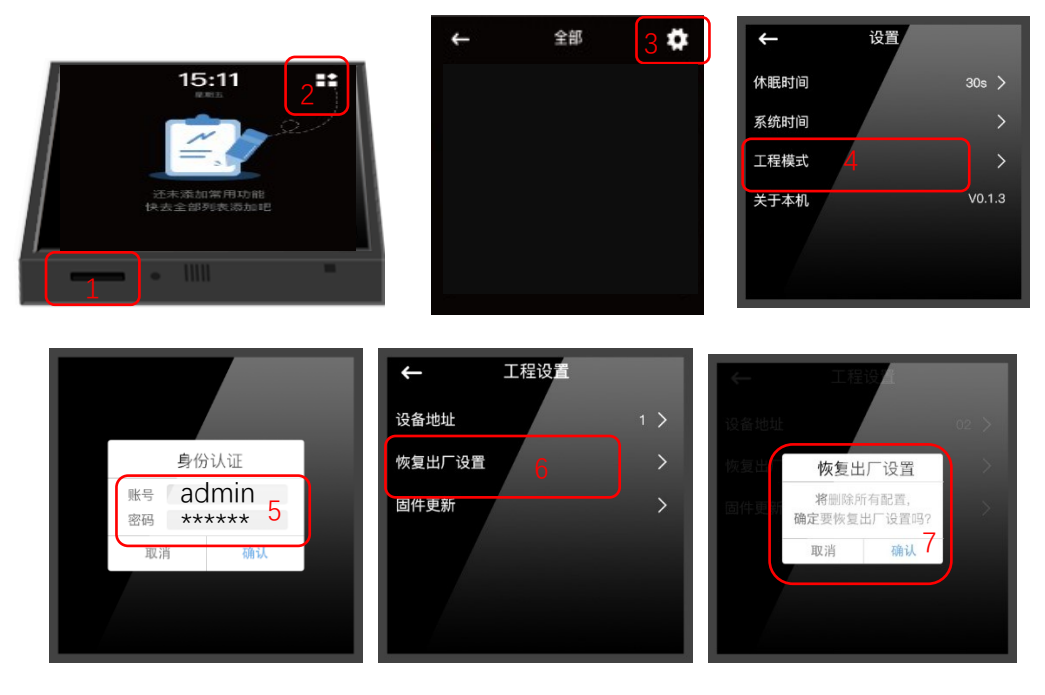

图 13

Step9: 多功能屏重启后, 参考"Step8"进入"全部"页面, 该页面显示 所有配置设备,如图 14, "心选"的设备将会显示在主页面,主页面最多可显 示 6 个设备,如图 15。

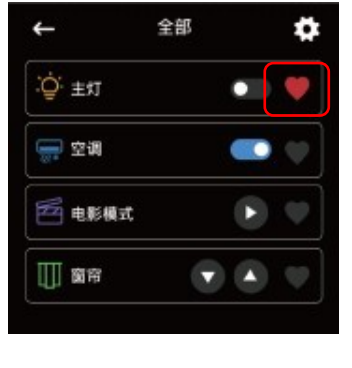

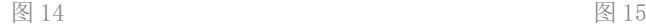

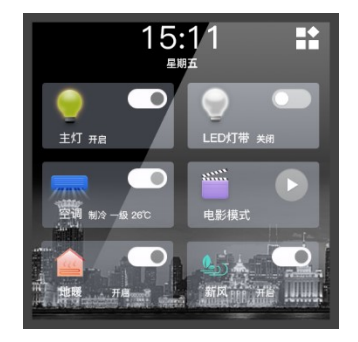

#### 3. 时间设置

在"设置"页面完成屏幕休眠时间和系统时间设置。